# Índice

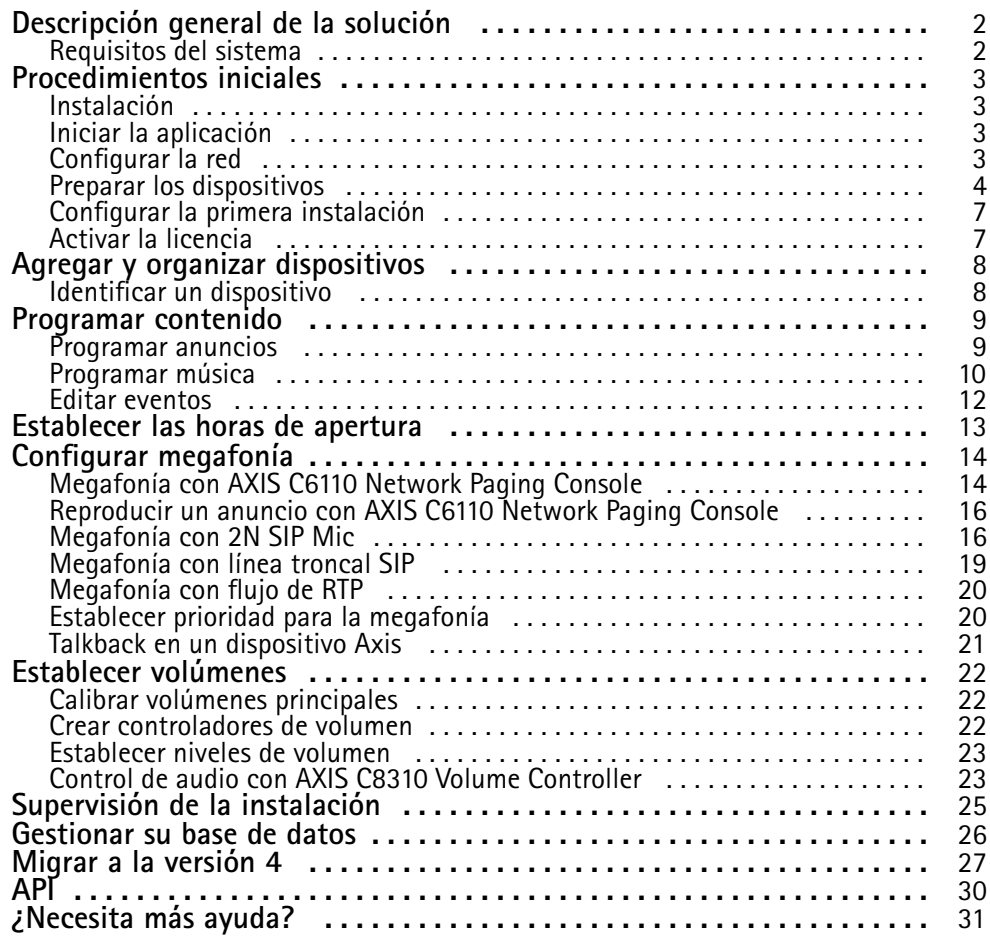

## <span id="page-1-0"></span>Descripción general de la solución

## Descripción general de la solución

Con AXIS Audio Manager Pro puede controlar instalaciones de audio grandes y avanzadas desde un único punto. Puede configurar zonas, fuentes de audio y programaciones.

**¿Está utilizando actualmente AXIS Audio Manager Pro versión 3?**

- Para actualizar <sup>a</sup> la versión 4, consulte
- Para obtener instrucciones sobre cómo utilizar el producto, consulte *AXIS Audio [Manager](https://help.axis.com/axis-audio-manager-pro-3) Pro 3: manual del usuario*

## **Requisitos del sistema**

Si **no** utiliza AXIS Audio Manager Pro C7050, le recomendamos lo siguiente para su servidor:

- Procesador: Intel® Core™ i3
- Memoria: 8 GB
- Almacenamiento: SDD de 128 GB
- •Sistema operativo: Microsoft Windows 10, Windows 10 IoT 2016 LTSB, Windows 11, Windows Server 2016, 2019, 2022
- • Compatibilidad con máquinas virtuales: VMware ESXi, Microsoft Hyper-V y Microsoft Windows Datacenter con configuración y recursos asignados de forma similar <sup>a</sup> los requisitos de hardware mínimos.

Navegadores recomendados para el cliente:

- •Chrome
- •Firefox

## <span id="page-2-0"></span>Procedimientos iniciales

## Procedimientos iniciales

#### **Instalación**

Instalar AXIS Audio Manager Pro:

- 1. Vaya <sup>a</sup> *[axis.com/products/axis-audio-manager-pro](https://www.axis.com/products/axis-audio-manager-pro#download-block)*.
- 2. Descargue y ejecute el archivo de instalación.

### **Iniciar la aplicación**

- 1. En la bandeja del sistema de Windows, haga clic en <sup>&</sup>gt; <sup>&</sup>gt; **Open AXIS Audio Manager Pro Client (Abrir AXIS Audio Manager Pro Client)**.
- 2. Introduzca la contraseña e inicie sesión.

## **Configurar la red**

Todos los dispositivos deben estar conectados al mismo dominio multicast que el servidor en el que está instalado AXIS Audio Manager Pro.

La transmisión de audio entre el servidor y todos los dispositivos utiliza multicast. El intervalo predeterminado es 239.0.0.0 - 239.0.0.254.

Asegúrese de que tiene suficiente ancho de banda reservado. El consumo máximo para cada transmisión multicast es de 443 kbps.

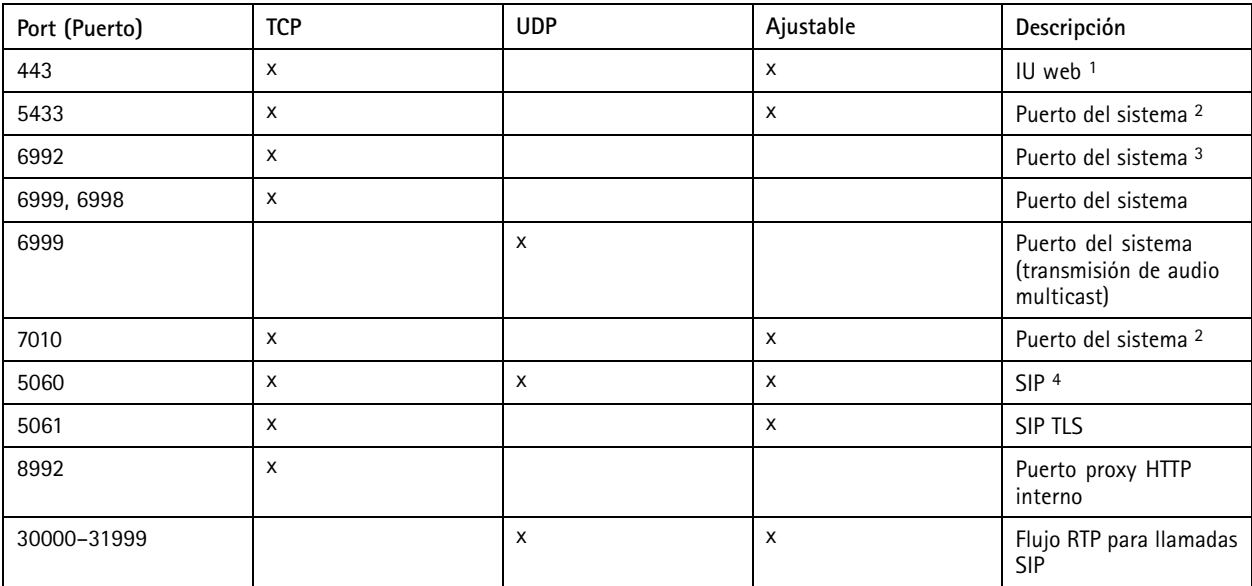

1 Si el puerto predeterminado ya está en uso, el usuario debe elegir otro puerto al instalar AXIS Audio Manager Pro.

3 Si el puerto predeterminado ya está en uso, la aplicación Traceview para capturar registros del servidor no podrá conectarse al

servidor de AXIS Audio Manager Pro. 4 El puerto predeterminado para el servidor SIP es 5060. Puede elegir un puerto diferente. Si configura varios servidores SIP, necesita un puerto para cada servidor.

<sup>2</sup> Si el puerto predeterminado ya está en uso, se utilizará el siguiente puerto disponible.

### <span id="page-3-0"></span>Procedimientos iniciales

Configurar los ajustes de red:

- 1. Vaya al cliente de AXIS Audio Manager Pro.
	- Consulte .
- 2. Si necesita cambiar el intervalo de multicast, vaya <sup>a</sup> **System settings (Ajustes del sistema)** <sup>&</sup>gt; **Audio and streaming (Audio y transmisión)** <sup>y</sup> realice los cambios.
- 3. Vaya <sup>a</sup> **System settings (Ajustes del sistema)** <sup>&</sup>gt; **Network (Red)**.
- 4. En **Network interface (Interfaz de red)**, seleccione la misma dirección IP que el servidor.
- 5. Si tiene la intención de transmitir contenido desde la web, vaya <sup>a</sup> **System settings (Ajustes del sistema)** <sup>&</sup>gt; **Proxy** y configure los ajustes de proxy.

## **Preparar los dispositivos**

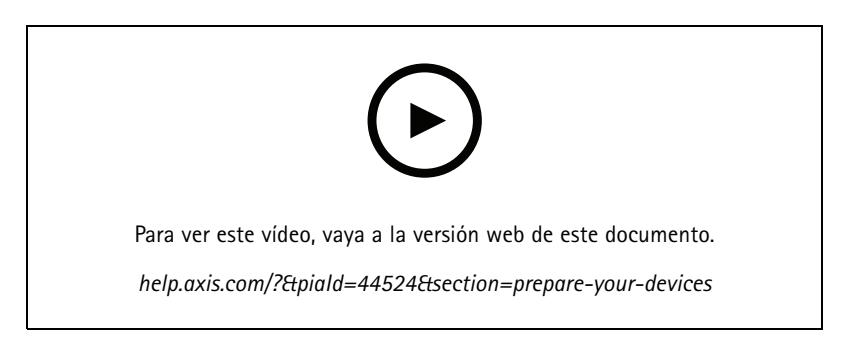

Prepare los dispositivos Axis:

- 1. Ejecute el Cliente de AXIS Device Manager.
	- Para descargar <sup>e</sup> instalar AXIS Device Manager, vaya <sup>a</sup> *[axis.com/products/axis-device-manager](https://www.axis.com/products/axis-device-manager)*.
- 2. Cuando se inicia AXIS Device Manager, buscará dispositivos automáticamente.
	- Para iniciar la búsqueda manualmente, haga clic en  $\mathbf{F}$ .
	- Si no se encuentran dispositivos, compruebe la configuración de la red. Consulte .
	- Si la aplicación le informa de que algunos dispositivos tienen firmware antiguo, haga clic en el enlace para actualizar al firmware más reciente.
	- Seleccione los dispositivos que desee agregar, haga clic en **Next (Siguiente)** y, <sup>a</sup> continuación, en **Finish (Finalizar)**.
- 3. Establezca una contraseña para los dispositivos:
	- 3.1 Seleccione todos los dispositivos y haga clic en  $\bullet$ .
	- 3.2 Introduzca nombre de usuario <sup>y</sup> contraseña <sup>y</sup> haga clic en **OK (ACEPTAR)**.
- 4. Instale los archivos de la aplicación en los dispositivos:

### Procedimientos iniciales

- 4.1 Seleccione todos los dispositivos de la lista.
- 4.2 Haga clic con el botón derecho en la selección <sup>y</sup> elija **Install Camera Application... (Instalar aplicación de la cámara...)**.
- 4.3 Desplácese hasta esta carpeta del servidor:

```
\Program files\Axis Communications\AXIS Audio Manager Pro\Manager
\Firmware\
```
4.4 Seleccione el archivo AXIS\_Audio\_Manager\_Pro\_\*\_mipsisa32r2el.eap <sup>y</sup> haga clic en **OK (Aceptar)**.

Esto instalará la aplicación en los siguientes dispositivos:

- AXIS C8033 Network Audio Bridge
- AXIS C2005 Network Ceiling Speaker
- AXIS C1004-E Network Cabinet Speaker

#### Nota

Si dispone de otros tipos de dispositivos, recibirá un mensaje de error, ya que utilizarán una aplicación diferente. No supone un problema. Cierre el mensaje de error y continúe.

La razón por la que recomendamos esta solución es que es simplemente más fácil seleccionar todos los dispositivos que seleccionar solo los que se aplican al archivo de aplicación seleccionado.

- 4.4 Haga clic en **Next (Siguiente)**.
- 4.5 Haga clic en **No** <sup>y</sup> en **Next (Siguiente)**.
- 4.6 Haga clic en **Finish (Finalizar)**.
- 4.7 Seleccione todos los dispositivos de nuevo, haga clic con el botón derecho y elija **Install Camera Application... (Instalar aplicación de la cámara...)**.
- 4.8 Desplácese hasta esta carpeta del ordenador:

```
\Program files\Axis Communications\AXIS Audio Manager Pro\Manager
\Firmware\
```
4.9 Seleccione el archivo AXIS\_Audio\_Manager\_Pro\_\*\_armv7hf.eap <sup>y</sup> haga clic en **OK (Aceptar)**.

Esto instalará la aplicación en los siguientes dispositivos:

- AXIS C1310–E Network Horn Speaker
- AXIS C1410 Network Mini Speaker
- AXIS C1210-E Network Ceiling Speaker
- AXIS C1211-E Network Ceiling Speaker
- AXIS C1510 Network Ceiling Speaker
- AXIS C1511 Network Ceiling Speaker
- AXIS C1610-VE Network Sound Projector
- AXIS C8110 Network Audio Bridge
- AXIS C8210 Network Audio Amplifier
- AXIS D3110 Connectivity Hub

#### Procedimientos iniciales

#### Nota

Si dispone de otros tipos de dispositivos, recibirá un mensaje de error, ya que utilizarán una aplicación diferente. No supone un problema. Cierre el mensaje de error y continúe.

La razón por la que recomendamos esta solución es que es simplemente más fácil seleccionar todos los dispositivos que seleccionar solo los que se aplican al archivo de aplicación seleccionado.

#### Nota

¿Está utilizando uno de los dispositivos mostrados en el paso 4.10 con firmware 11.x y tiene problemas para instalar la aplicación?

En ese caso, abra la interfaz web para esos dispositivos, vaya <sup>a</sup> **Apps (Aplicaciones)** <sup>y</sup> asegúrese de que **Allow root-privileged apps (Permitir aplicaciones con privilegios root)** está activado. Esto es particularmente importante cuando se incorpora un dispositivo nuevo <sup>o</sup> uno que se ha restablecido <sup>a</sup> la configuración predeterminada de fábrica.

- 4.11 Haga clic en **Next (Siguiente)**.
- 4.12 Haga clic en **No** <sup>y</sup> **Finish (Finalizar)**.
- 4.13 Seleccione todos los dispositivos de nuevo, haga clic con el botón derecho y elija **Install Camera Application... (Instalar aplicación de la cámara...)**.
- 4.14 Desplácese hasta esta carpeta del ordenador:

\Program files\Axis Communications\AXIS Audio Manager Pro\Manager \Firmware\

4.15 Seleccione el archivo AXIS\_Audio\_Manager\_Pro\_\*\_aarch64.eap <sup>y</sup> haga clic en **OK (Aceptar)**.

Esto instalará la aplicación en los siguientes dispositivos:

- AXIS XC1311 Explosion-Protected Horn Speaker
- AXIS C1310-E Mk II Network Horn Speaker
- AXIS C1410-E Mk II Network Mini Speaker
- AXIS C1110-E Network Cabinet Speaker
- AXIS C1111-E Network Cabinet Speaker
- 4.6 Haga clic en **Next (Siguiente)**.
- 4.7 Haga clic en **No** <sup>y</sup> **Finish (Finalizar)**.
- 5. Reinicie los dispositivos:
	- 5.1 Seleccione todos los dispositivos que desee utilizar.
	- 5.2 Haga clic con el botón derecho en la selección <sup>y</sup> haga clic en **Restart (Reiniciar)**.
	- 5.3 Haga clic en **Yes (Sí)** para confirmar.
- 6. Configure la aplicación de AXIS Audio Manager Pro:
	- 6.1 Seleccione todos los dispositivos que desee utilizar.
	- 6.2 Haga clic con el botón derecho en la selección <sup>y</sup> elija **Configure Devices (Configurar dispositivos)** <sup>&</sup>gt; **Configure... (Configurar...)**.
	- 6.3 En el campo de búsqueda, escriba "audiomanagerpro".

### <span id="page-6-0"></span>Procedimientos iniciales

- 6.4 En el campo **Primary server ip address (Dirección IP del servidor principal)**, introduzca la dirección IP del servidor en el que se está ejecutando AXIS Audio Manager Pro.
- 6.5 Haga clic en **Next (Siguiente)** <sup>y</sup> en **Finish (Finalizar)**.

Para utilizar 2N SIP Mic, es necesario actualizar <sup>a</sup> la versión de firmware 1.17.0 <sup>o</sup> posterior.

Para obtener más información, consulte *[manual](https://help.axis.com/sv-se/2n-sip-mic) del usuario de 2N SIP Mic*.

## **Configurar la primera instalación**

Una vez que haya configurado la red y preparado los dispositivos, podrá configurar una instalación.

Flujo de trabajo sugerido:

1.

2.

- 
- 3.
- 4.
- 5.

### **Activar la licencia**

#### Nota

Si ya tiene una instalación de AXIS Audio Manager Pro 3, el sistema se puede actualizar <sup>a</sup> AXIS Audio Manager Pro 4.0. En este caso, no necesita activar la licencia.

Para obtener más información, consulte .

Puede utilizar AXIS Audio Manager Pro <sup>4</sup> en modo de demostración durante 30 días. Transcurrido el periodo de prueba gratuito, tiene que comprar una licencia de un distribuidor de Axis.

Activar la licencia:

- 1. Vaya <sup>a</sup> AXIS Audio Manager Pro <sup>&</sup>gt; **System settings (Ajustes del sistema)** <sup>&</sup>gt; **License (Licencia)**.
- 2. Copie el **ID del dispositivo**.
- 3. Vaya <sup>a</sup> *[axis.com/products/camera-applications/license-key-registration](https://www.axis.com/products/camera-applications/license-key-registration)* <sup>e</sup> inicie sesión con la cuenta de Axis.
- 4. En **Type in the ID of your device (Escriba el ID del dispositivo)**, introduzca el ID del dispositivo.
- 5. Seleccione **I have <sup>a</sup> license code (Tengo un código de licencia)**.
- 6. Introduzca el código de licencia (#####-#####-#####-#####) <sup>y</sup> haga clic en **Generate (Generar)**.
- 7. Descargue el archivo de clave de licencia.
- 8. Vaya <sup>a</sup> AXIS Audio Manager Pro <sup>&</sup>gt; **System settings (Ajustes del sistema)** <sup>&</sup>gt; **License (Licencia)**.
- 9. Haga clic en **UPLOAD LICENSE FILE (CARGAR EL ARCHIVO DE LICENCIA)** <sup>y</sup> cargue el archivo de la clave de licencia.

## <span id="page-7-0"></span>Agregar y organizar dispositivos

## Agregar y organizar dispositivos

Antes de agregar un dispositivo, asegúrese de que está preparado para su uso. Consulte .

El sistema solo puede utilizar un dispositivo si pertenece <sup>a</sup> una zona física. Las zonas físicas se pueden crear en una jerarquía. Si hace clic en una zona y crea una nueva, la nueva se convertirá en una subzona. La jerarquía puede tener hasta diez niveles de profundidad.

Antes de crear una estructura de zona, debe pensar en cómo desea utilizar el sistema de audio. Por ejemplo, en una escuela es posible que desee crear una zona llamada "Todas las aulas". En esta zona puede crear subzonas para cada aula. De este modo, podrá ajustar el volumen <sup>o</sup> reproducir contenido en todas las aulas simultáneamente trabajando solo con la zona "Todas las aulas".

#### Nota

De forma predeterminada, todo el audio se transmite con multicast desde el servidor <sup>a</sup> los dispositivos. Si necesita ejecutar

unicast en partes de su sistema, puede desactivar multicast (vaya a **Physical zones** (Zonas físicas) y haga clic en  $\mathbb{Z}$ ). Tenga en cuenta que unicast requiere más recursos del servidor y más capacidad de red.

- 1. Vaya <sup>a</sup> **Physical zones (Zonas físicas)**.
- 2. En **ZONES (ZONAS)**, haga clic en una ubicación de la estructura de árbol.
- 3. Haga clic en para crear una nueva zona física.
- 4. Para agregar un dispositivo <sup>a</sup> una zona física, seleccione su ubicación en la estructura de árbol y haga clic en **ADD DEVICE (AGREGAR DISPOSITIVO)**.

#### **Identificar un dispositivo**

Puede hacer que un dispositivo reproduzca un tono de prueba para que le sea más fácil localizar el altavoz.

- 1. Vaya <sup>a</sup> **Physical zones (Zonas físicas)**.
- 2. Haga clic en  ${\mathbf {\mathfrak Q}}$  para el dispositivo y seleccione cuánto tiempo se reproducirá el tono de prueba.

### <span id="page-8-0"></span>Programar contenido

## Programar contenido

El contenido del audio se prepara en **Scheduling & destinations (Programación y destinos)**.

Se crea un destino para definir dónde se reproducirá el contenido de audio. Puede agregar varias zonas físicas así como altavoces individuales.

Una vez creado el destino, puede agregar programaciones para planificar los anuncios y la música. Si tiene la intención de realizar la megafonía, agregue fuentes de megafonía al destino.

### **Programar anuncios**

#### **Ejemplo:**

En una escuela, si desea que suene una campana en todo el edificio <sup>a</sup> las 8:30 y 16:30, todos los días de la semana durante el resto del semestre.

- 1. Vaya <sup>a</sup> **Announcements (Anuncios)**.
- 2. Para agregar archivos de sonido <sup>a</sup> la biblioteca, haga clic en **ADD AUDIO FILES (AGREGAR ARCHIVOS DE AUDIO)**.
- 3. Para crear una lista de reproducción, haga clic en en **PLAYLISTS (LISTAS DE REPRODUCCIÓN)**.
- 4. Cree un destino:
	- 4.1 Vaya <sup>a</sup> **Scheduling & destinations (Programación y destinos)**.
	- 4.2 En **DESTINATIONS (DESTINOS)**, haga clic en .
	- 4.3 Asigne un nombre al destino <sup>y</sup> haga clic en **CREATE (CREAR)**.
- 5. Cree un evento:
	- Haga clic en **<sup>+</sup> EVENT (+ EVENTO)**.
	- Asigne un nombre al evento.
	- En **Source type (Tipo de fuente)**, seleccione **Announcement (Anuncio)**.
	- Seleccione qué reproducir:
	- **Un solo archivo**: seleccione un archivo de audio de la biblioteca.
	- **Lista de reproducción**: seleccione una lista de reproducción.
	- Elija un color para el evento.
	- En **Time scheduling (Programación de hora)**, seleccione <sup>a</sup> qué hora debe reproducirse el anuncio.

Para reproducir el anuncio una vez más, haga clic en **ADD OCCURRENCE (AGREGAR REPETICIÓN)**.

Seleccione una prioridad para el evento.

Seleccione **Play later in case of conflict (Reproducir más adelante en caso de conflicto)** para poner en cola el evento en caso de conflicto. Si se reproduce al mismo tiempo otro evento con mayor prioridad, dicho evento se reproducirá primero y el evento que cree ahora se reproducirá después. Si no selecciona esta casilla, solo se reproducirá el evento con mayor prioridad.

En **Range of recurrence (Patrón de repetición)**, seleccione la fecha en la que se reproducirá primero el anuncio.

### <span id="page-9-0"></span>Programar contenido

- En **Repeat (Repetir)**, seleccione con qué frecuencia se repetirá el anuncio.
- Haga clic en **SAVE (GUARDAR)**.

Haga clic en  $\times$  para cerrar la vista de programación.

- 6. Ir <sup>a</sup> **TARGETS (OBJETIVOS)**.
- 7. Seleccione dónde se reproducirá el anuncio.

Si desea utilizar un flujo de salida externa, puede configurar un nuevo flujo en **Physical zones (Zonas físicas)**.

### **Programar música**

En primer lugar, defina el contenido que desea reproducir configurando una lista de reproducción, una transmisión web, una fuente del dispositivo <sup>o</sup> una fuente del servidor. A continuación, programe el momento y el lugar donde se reproducirá el contenido.

Si desea utilizar una transmisión web <sup>o</sup> RTP, asegúrese de que ha configurado el proxy. Consulte .

**Cree una lista de reproducción <sup>a</sup> partir de archivos de audio:**

- 1. Para agregar archivos de audio al servidor, vaya <sup>a</sup> **Music (Música)** <sup>&</sup>gt; **Library (Biblioteca)**.
- 2. Puede crear carpetas para organizar los archivos de audio.

Para crear una carpeta, haga clic en **CREATE FOLDER (CREAR CARPETA)**.

- 3. Para agregar un archivo de audio <sup>a</sup> la biblioteca, haga clic en **ADD AUDIO FILES (AGREGAR ARCHIVOS DE AUDIO)**.
	- Formatos compatibles: mp3, mp4, mpeg, aac, wma, ogg, flac, wav
- 4. Haga clic en **PLAYLISTS (LISTAS DE REPRODUCCIÓN)** <sup>&</sup>gt; .
- 5. Asigne un nombre <sup>a</sup> la lista de reproducción <sup>y</sup> haga clic en **CREATE (CREAR)**.
- 6. Para agregar un archivo de la biblioteca, haga clic en **ADD AUDIO FILES FROM LIBRARY (AGREGAR ARCHIVOS DE AUDIO DE LA BIBLIOTECA)**.
- 7. Para agregar un archivo desde la web, haga clic en **ADD AUDIO FILE FROM URL (AGREGAR UN ARCHIVO DE AUDIO DESDE URL)**.
	- Formatos compatibles: mp3, mp4, mpeg, aac, wma, ogg, flac, wav

**Reproducir una transmisión web:**

- 1. Vaya <sup>a</sup> **Music (Música** <sup>&</sup>gt; **WEB STREAMS (FLUJOS WEB)**.
- 2. Haga clic en .
- 3. En **Web stream type (Tipo de transmisión web)**, seleccione **Internet radio (Radio por Internet)**.
- 4. Asigne un nombre <sup>a</sup> la transmisión web.
- 5. Introduzca una URL para la transmisión web.
	- Formatos compatibles: m3u, pls, asx
- 6. Haga clic en **CREATE (CREAR)**.
- 7. Ajuste el tamaño del búfer de flujo.

#### Programar contenido

- 8. Seleccione una calidad de audio.
- 9. Haga clic en **SAVE (GUARDAR)**.

**Reproducir un flujo de RTP:**

- 1. Vaya <sup>a</sup> **Music (Música** <sup>&</sup>gt; **WEB STREAMS (FLUJOS WEB)**.
- 2. Haga clic en .
- 3. En **Web stream type (Tipo de transmisión web)**, seleccione **RTP stream (flujo RTP)**.
- 4. Asigne un nombre <sup>a</sup> la transmisión web.
- 5. Introduzca un puerto de escucha.
- 6. Haga clic en **CREATE (CREAR)**.
- 7. Para utilizar la transmisión unicast, apague la **Multicast IP address (Dirección IP multicast)**.
- 8. Para utilizar la transmisión multicast, encienda la **Multicast IP address (Dirección IP multicast)** <sup>e</sup> introduzca una dirección IP.
- 9. Si desea recibir contenido solo de una dirección IP por motivos de seguridad, active la **Source IP address (Dirección IP de la fuente)** <sup>e</sup> introduzca la dirección IP.
- 10. Haga clic en **SAVE (GUARDAR)**.

**Transmitir música desde un dispositivo usando un puente de audio:**

- 1. Conecte un dispositivo, como un teléfono móvil, <sup>a</sup> la entrada de línea de un puente de audio <sup>o</sup> un amplificador del sistema.
- 2. Vaya <sup>a</sup> la interfaz del dispositivo del puente de audio <sup>o</sup> el amplificador introduciendo la dirección IP del dispositivo en el navegador web.
- 3. Vaya <sup>a</sup> **Device settings <sup>&</sup>gt; General (Ajustes del dispositivo <sup>&</sup>gt; General)** <sup>y</sup> seleccione **Full duplex** <sup>o</sup> **Simplex - microphone only (Simplex: solo micrófono)** en **Audio mode (Modo audio)**.
- 4. Vaya <sup>a</sup> **Input (Entrada)** para ajustar la entrada de nuevo.
- 5. En AXIS Audio Manager Pro, vaya <sup>a</sup> **Music (Música)** <sup>&</sup>gt; **DEVICE SOURCES (FUENTES DE DISPOSITIVO)** para ver las fuentes de dispositivo.

**Transmitir música desde dispositivos de audio en el sistema operativo Windows:**

- 1. Vaya <sup>a</sup> **Music (Música) SERVER SOURCES (FUENTES DE SERVIDOR)**.
- 2. Haga clic en .
- 3. Asigne un nombre <sup>a</sup> la fuente.
- 4. En **Audio device (Dispositivo de audio)**, seleccione el dispositivo de entrada que desea usar. Los dispositivos disponibles se detectan automáticamente.
- 5. Haga clic en **CREATE (CREAR)**.

#### **Programar el contenido:**

- 1. Vaya <sup>a</sup> **Scheduling & destinations (Programación y destinos)**.
- 2. En **DESTINATIONS (DESTINOS)**, haga clic en .

## <span id="page-11-0"></span>Programar contenido

- 3. Asigne un nombre al destino <sup>y</sup> haga clic en **CREATE (CREAR)**.
- 4. Haga clic en **<sup>+</sup> EVENT (+ EVENTO)**.
- 5. Designar un nombre para la programación.
- 6. En **Source type (Tipo de fuente)**, seleccione **Music (Música)**.
- 7. En **Select source (Seleccionar fuente)**, seleccione la fuente (una lista de reproducción, transmisión web, fuente de dispositivo <sup>o</sup> fuente de servidor).

Puede seleccionar varias fuentes y alternarlas en el panel. Para obtener más información, consulte .

8. Defina cuándo desea reproducir la música <sup>y</sup> haga clic en **SAVE (GUARDAR)**.

9. Haga clic en  $\times$  para salir de la vista de programación.

10. Vaya <sup>a</sup> **TARGETS (OBJETIVOS)** <sup>y</sup> defina dónde quiere reproducir la música.

Si desea utilizar un flujo de salida externa, puede configurar un nuevo flujo en **Physical zones (Zonas físicas)**.

## **Editar eventos**

La música y los anuncios aparecen como eventos en la programación de contenido.

Para ver los eventos, vaya <sup>a</sup> **Scheduling & destinations (Programación y destinos)** <sup>y</sup> haga clic en **<sup>+</sup> EDIT SCHEDULE (+ EDITAR PROGRAMACIÓN)**.

- Para editar <sup>o</sup> eliminar una serie de eventos, haga clic en un evento en la lista de la derecha.
- Para editar <sup>o</sup> eliminar un único evento, haga clic en el evento en la programación.

#### Nota

Si edita un solo evento, los cambios se pierden si se edita la serie <sup>a</sup> la que pertenece.

## <span id="page-12-0"></span>Establecer las horas de apertura

## Establecer las horas de apertura

Las horas de apertura son útiles para la programación relativa.

#### **Ejemplo:**

Si lo desea, debe reproducir un anuncio todos los días de escuela diez minutos antes del cierre de la escuela.

Configure el anuncio para que se reproduzca diez minutos antes de la hora de cierre. De este modo, la campana siempre sonará <sup>a</sup> la hora correcta aunque cambie la hora de cierre <sup>o</sup> si la hora de cierre varía de un día <sup>a</sup> otro.

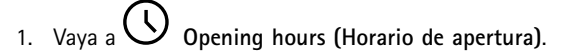

2. Establezca los horarios de apertura de la instalaciones <sup>y</sup> haga clic en **SAVE (GUARDAR)**.

## <span id="page-13-0"></span>Configurar megafonía

## Configurar megafonía

Antes de configurar la megafonía, debe preparar los destinos que desea utilizar. Un destino contiene las zonas y dispositivos <sup>a</sup> los que se enviará la megafonía.

Si desea usar la megafonía para un anuncio, debe crear primero una lista de reproducción que contenga uno <sup>o</sup> varios archivos de audio.

• Para obtener instrucciones sobre cómo crear destinos y listas de reproducción, consulte .

#### **Megafonía con AXIS C6110 Network Paging Console**

- 1. Configurar un servidor SIP:
	- 1.1 Vaya <sup>a</sup> **SIP settings (Ajustes de SIP)**.
	- 1.2 Haga clic en **<sup>+</sup> SERVER (+ SERVIDOR)**.
	- 1.3 Asigne un nombre al servidor SIP.
	- 1.4 Introduzca el nombre de dominio o la dirección IP del servidor.
	- 1.5 Haga clic en **CREATE (CREAR)**.
- 2. Configurar un cliente:
	- 2.1 Vaya <sup>a</sup> **SIP settings (Ajustes de SIP)**.
	- 2.2 Haga clic en  $\sum$  para el servidor que acaba de crear.
	- 2.3 Vaya <sup>a</sup> **CLIENTS (CLIENTES)** <sup>y</sup> haga clic en **(+ CLIENT) <sup>+</sup> CLIENTE**.
	- 2.4 Introduzca un nombre, ID de usuario y las credenciales que desee utilizar para el cliente.
- 3. Cree una cuenta SIP:
	- 3.1 Abra la interfaz web de la AXIS C6110 Network Paging Console.
	- 3.2 Vaya <sup>a</sup> **Communication <sup>&</sup>gt; SIP <sup>&</sup>gt; Accounts (Comunicación <sup>&</sup>gt; SIP <sup>&</sup>gt; Cuentas)**.
	- 3.3 Haga clic en **<sup>+</sup> Add account (+ Agregar cuenta)**.
	- 3.4 En **Name (Nombre)**, **User ID (ID de usuario)**, **Password (Contraseña)** y **Authentication ID (ID de autenticación)**, introduzca los detalles que utilizó en el paso 2.4.
	- 3.5 Seleccione **Registered (Registrado)**.
	- 3.6 En **Domain (Dominio)**, introduzca la dirección (IP <sup>o</sup> dominio) del servidor.
	- 3.7 Haga clic en **Save (Guardar)**.
- 4. Compruebe que los dispositivos estén registrados en el servidor SIP:
	- 4.1 Vaya <sup>a</sup> **Communication <sup>&</sup>gt; SIP <sup>&</sup>gt; Accounts (Comunicación <sup>&</sup>gt; SIP <sup>&</sup>gt; Cuentas)**.
	- 4.2 Compruebe que el estado del servidor sea **OK (Aceptado)**.
	- 4.3 Vaya <sup>a</sup> AXIS Audio Manager Pro <sup>&</sup>gt; **SIP Settings (Ajustes de SIP)**.

### Configurar megafonía

- 4.4 Haga clic en  $\overline{\mathscr{O}}$  para el servidor que acaba de crear.
- 4.5 Vaya <sup>a</sup> **CLIENTS (CLIENTES)**.
- 4.6 Compruebe que el estado esté **REGISTERED (REGISTRADO)** para el cliente.

#### Nota

Si el registro no funciona, compruebe los ajustes de red y las credenciales de la cuenta SIP.

- 5. Configure una fuente de megafonía para la megafonía unidireccional:
	- 5.1 Vaya <sup>a</sup> **Paging sources (Fuentes de megafonía** <sup>&</sup>gt; **PAGING SOURCES (FUENTES DE MEGAFONÍA)**.
	- 5.2 Haga clic en **<sup>+</sup> SOURCE (+ FUENTE)**.
	- 5.3 Asigne un nombre <sup>a</sup> la fuente.
	- 5.4 Introduzca un número de llamada.
	- 5.5 Seleccione el destino.
- 6. Configure una fuente de megafonía para el talkback bidireccional:
	- 6.1 Vaya <sup>a</sup> **Paging sources (Fuentes de megafonía)** <sup>&</sup>gt; **TALKBACK DEVICES (DISPOSITIVOS DE TALKBACK)**.
	- 6.2 Haga clic en **<sup>+</sup> TALKBACK DEVICE (+ DISPOSITIVO DE TALKBACK)**.
	- 6.3 Introduzca un nombre y un número de llamada SIP.
	- 6.4 Para seleccionar el dispositivo de talkback, haga clic en **SELECT DEVICE (SELECCIONAR DISPOSITIVO)**.
	- 6.5 En **Device source configuration (Configuración de fuente del dispositivo)**, seleccione un tipo de fuente, una ganancia de entrada y un perfil de audio.
	- 6.6 Seleccione una prioridad.
	- 6.7 Haga clic en **SAVE (GUARDAR)**.
- 7. Crear un contacto:
	- 7.1 Abra la interfaz web de la AXIS C6110 Network Paging Console.
	- 7.2 Vaya <sup>a</sup> **Contact list <sup>&</sup>gt; Contacts (Lista de contactos <sup>&</sup>gt; Contactos)**.
	- 7.3 Haga clic en **Add contact (Agregar contacto)**.
	- 7.4 Seleccione **Device (Dispositivo)**.
	- 7.5 Introduzca el nombre y la ubicación.
	- 7.6 Seleccione **SIP**.
	- 7.7 En **SIP Address (Dirección SIP)**, introduzca el número de llamada que ha creado para la fuente de megafonía <sup>o</sup> el dispositivo de talkback.
	- 7.8 En **SIP Account (Cuenta SIP)**, seleccione la cuenta SIP que ha creado en el paso 3.
	- 7.9 Haga clic en **Save (Guardar)**.
- 8. Configure un botón en AXIS C6110 Network Paging Console:
	- 8.1 Abra la interfaz web de la AXIS C6110 Network Paging Console.

## <span id="page-15-0"></span>Configurar megafonía

- 8.2 Vaya <sup>a</sup> la ubicación en la que desee agregar el botón.
- 8.3 Haga clic en un botón blanco.
- 8.4 Seleccione **Action (Acción)**.
- 8.5 Seleccione **Create <sup>a</sup> new action (Crear una acción nueva)**.
- 8.6 En **Action (Acción)**, seleccione **Call contact (Contacto de llamada)**.

#### Nota

Seleccione **Page contact (Contacto de página)** si desea establecer los anuncios previos <sup>y</sup> posteriores <sup>a</sup> la megafonía unidireccional en la AXIS C6110 Network Paging Console.

- 8.7 Seleccione el contacto que ha creado en el paso 7.
- 8.8 Haga clic en **Save (Guardar)**.
- 9. Empiece <sup>a</sup> enviar por megafonía un mensaje en directo:
	- 9.1 Presione el botón configurado en la AXIS C6110 Network Paging Console.
	- 9.2 Empiece <sup>a</sup> hablar.
	- 9.3 Para detener la megafonía, presione **Hang up (Colgar)**.

#### **Reproducir un anuncio con AXIS C6110 Network Paging Console**

- 1. Siga los pasos <sup>1</sup> <sup>a</sup> <sup>7</sup> en .
- 2. Configure un botón en AXIS C6110 Network Paging Console:
	- 2.1 Abra la interfaz web de la AXIS C6110 Network Paging Console.
	- 2.2 Vaya <sup>a</sup> la ubicación en la que desee agregar el botón.
	- 2.3 Haga clic en un botón blanco.
	- 2.4 Seleccione **Action (Acción)**.
	- 2.5 Seleccione **Create <sup>a</sup> new action (Crear una acción nueva)**.
	- 2.6 En **Action (Acción)**, seleccione **Announcement (Anuncio)**.
	- 2.7 En **Label (Etiqueta)**, introduzca un nombre para el botón.
	- 2.8 Seleccione un contacto.
	- 2.9 En **Announcement (Anuncio)**, seleccione un clip de audio en la biblioteca de la AXIS C6110 Network Paging Console.
	- 2.10 También puede agregar anuncios previos y posteriores.
	- 2.11 Haga clic en **Save (guardar)**.

#### **Megafonía con 2N SIP Mic**

1. Configurar un servidor SIP:

1.1 Vaya <sup>a</sup> **SIP settings (Ajustes de SIP)**.

## Configurar megafonía

- 1.2 Haga clic en **<sup>+</sup> SERVER (+ SERVIDOR)**.
- 1.3 Asigne un nombre al servidor SIP.
- 1.4 Introduzca el nombre de dominio o la dirección IP del servidor.
- 1.5 Haga clic en **CREATE (CREAR)**.
- 2. Configure el 2N SIP Mic:
	- 2.1 Haga clic en  $\overline{\mathscr{O}}$  para el servidor SIP.
	- 2.2 Vaya <sup>a</sup> **CLIENTS (CLIENTES)**.
	- 2.3 Haga clic en **<sup>+</sup> CLIENT (+ CLIENTE)**.
	- 2.4 Asigne un nombre al cliente.
	- 2.5 Introduzca un ID de usuario.
	- 2.6 Introduzca las credenciales para la autenticación.
	- 2.7 Haga clic en **CREATE (CREAR)**.
	- 2.8 Vaya <sup>a</sup> la interfaz de 2N SIP Mic.
	- Se accede <sup>a</sup> la interfaz introduciendo la dirección IP para el micrófono en un navegador web.
	- 2.2 Vaya <sup>a</sup> **VoIP <sup>&</sup>gt; SIP Proxy account (VoIP <sup>&</sup>gt; Cuenta proxy SIP)**.
	- 2.3 En **Caller ID (ID del emisor)**, introduzca el ID del usuario que utilizó para el cliente.
	- 2.4 Active la opción **Use SIP account (Utilizar cuenta SIP)**.
	- 2.5 En **SIP Proxy address (Dirección proxy de SIP)**, introduzca la dirección IP del servidor <sup>o</sup> el nombre de dominio.
	- 2.6 Active **Use registration (Usar registro)**.
	- 2.7 En **Registration server address (Dirección del servidor de registro)**, introduzca la dirección IP <sup>o</sup> el nombre de dominio del servidor.
	- 2.8 Introduzca las credenciales que ha utilizado para la autenticación en el cliente SIP.
	- 2.9 Haga clic en **APPLY (APLICAR)**.
- 3. Para configurar un dispositivo SIP Axis:

#### Nota

Si dispone de un dispositivo SIP de Axis, como un dispositivo de intercomunicación Axis, debe configurar un cliente SIP para el dispositivo.

- 3.1 Vaya <sup>a</sup> **SIP settings (Ajustes de SIP)**.
	-
- 3.2 Haga clic en  $\overline{\mathscr{O}}$  para el servidor que acaba de crear.
- 3.3 Vaya <sup>a</sup> **CLIENTS (CLIENTES)** <sup>y</sup> haga clic en **(+ CLIENT) <sup>+</sup> CLIENTE**.
- 3.4 Asigne un nombre al cliente, introduzca un número de llamada en **User ID (ID de usuario)** y, <sup>a</sup> continuación, las credenciales.
- 3.5 Vaya <sup>a</sup> la interfaz del dispositivo de Axis.

## Configurar megafonía

- 3.6 Vaya <sup>a</sup> **System <sup>&</sup>gt; SIP <sup>&</sup>gt; SIP settings (Sistema <sup>&</sup>gt; SIP <sup>&</sup>gt; Ajustes SIP)**.
- 3.7 Haga clic en **<sup>+</sup> ACCOUNT (+ CUENTA)**.
- 3.8 En **User ID (ID de usuario)**, introduzca el número de llamada.
- 3.9 En **Domain (Dominio)**, introduzca la dirección proxy SIP.
- 3.10 Haga clic en **SAVE (GUARDAR)**.
- 4. Compruebe que los dispositivos estén registrados en el servidor SIP:
	- 4.1 En la interfaz de **2N SIP Mic**, vaya <sup>a</sup> **System status (Estado del sistema)** <sup>y</sup> compruebe que indica **Registered (Registrado)** en **SIP Proxy line status (Estado de línea de SIP Proxy)**.
	- 4.2 Vuelva <sup>a</sup> AXIS Audio Manager Pro.
	- 4.3 Presione F5 para actualizar el navegador.
	- 4.4 Vaya <sup>a</sup> **SIP settings (Ajustes de SIP)** <sup>y</sup> haga clic en el servidor SIP.
	- 4.5 Vaya <sup>a</sup> **CLIENTS (CLIENTES)**.
	- 4.6 Compruebe el estado en **REGISTRATION INFO (INFORMACIÓN DE REGISTRO)**.

#### Nota

Si el registro no funciona, compruebe los ajustes de red y las credenciales de la cuenta SIP.

- 5. Cree un destino.
	- 5.1 Vaya <sup>a</sup> **Scheduling & destinations (Programación y destinos)**.
	- 5.2 Haga clic en .
	- 5.3 Introduzca un nombre de destino <sup>y</sup> haga clic en **CREATE (CREAR)**.
- 6. Configure una fuente de megafonía para definir dónde se reproducirá la megafonía:
	- 6.1 Vaya <sup>a</sup> **Paging sources (Fuentes de megafonía** <sup>&</sup>gt; **PAGING SOURCES (FUENTES DE MEGAFONÍA)**.
	- 6.2 Haga clic en **<sup>+</sup> SOURCE (+ FUENTE)**.
	- 6.3 Asigne un nombre <sup>a</sup> la fuente.
	- 6.4 Introduzca un número de llamada.
	- 6.5 Seleccione el destino.
- 7. Configure un botón en 2N SIP Mic para la megafonía de una llamada en directo:
	- 7.1 Vaya <sup>a</sup> **Paging sources (Fuentes de megafonía)** <sup>&</sup>gt; **2N SIP MIC**.

7.2 Haga clic en  $\overline{\mathscr{O}}$  del micrófono.

- 7.3 Active el botón que desee utilizar para la megafonía.
- 7.4 Introduzca un nombre.
- 7.5 Seleccione **Paging (Megafonía)** como acción.

## <span id="page-18-0"></span>Configurar megafonía

- 7.6 Seleccione la fuente de megafonía.
- 7.7 Haga clic en **SAVE (GUARDAR)**.
- 8. Configure un botón en 2N SIP Mic para la megafonía de un anuncio:
	- 8.1 Vaya <sup>a</sup> **Paging sources (Fuentes de megafonía)** <sup>&</sup>gt; **2N SIP MIC**.

8.2 Haga clic en  $\mathbb{Z}$  del micrófono.

- 8.3 Active el botón que desee utilizar para la megafonía.
- 8.4 Introduzca un nombre.
- 8.5 Seleccione **Play announcement (Reproducir anuncio)** como acción.
- 8.6 Seleccione un destino.
- 8.7 Seleccione una lista de reproducción.
- 8.8 Seleccione una prioridad.
- 9. Empiece <sup>a</sup> enviar por megafonía un mensaje en directo:
	- 9.1 Presione el botón configurado en 2N SIP Mic.
	- 9.2 Empiece <sup>a</sup> hablar.
	- 9.3 Para detener la megafonía, presione el mismo botón de nuevo.
- 10. Inicie la megafonía de un anuncio:
	- 10.1 Presione el botón configurado en 2N SIP Mic. La lista de reproducción se reproduce una vez.

### **Megafonía con línea troncal SIP**

Puede usar la megafonía llamando <sup>a</sup> un número redireccionado por una PBX <sup>a</sup> AXIS Audio Manager Pro, que reenviará el audio a un destino.

Antes de empezar, necesita tener un entorno de PBX configurado, como Cisco. En AXIS Audio Manager Pro, debe haber creado un destino al que se enviará el audio. Para obtener más información sobre destinos, consulte .

1. Add <sup>a</sup> SIP server (Añadir un servidor SIP):

$$
\mathbf{Q}^{SI}
$$

- 1.1 Vaya <sup>a</sup> **SIP settings (Ajustes de SIP)**.
- 1.2 Haga clic en **<sup>+</sup> SERVER (+ SERVIDOR)**.
- 1.3 Asigne un nombre al servidor SIP.
- 1.4 Introduzca el nombre de dominio o la dirección IP o el servidor.
- 1.5 Introduzca el número de puerto.
- 1.6 Haga clic en **CREATE (Crear)**.
- 2. Agregue una línea troncal SIP al servidor SIP:
	- 2.1 Haga clic en el icono de bolígrafo del servidor SIP.
	- 2.2 Ir <sup>a</sup> **TRUNKS (LÍNEAS TRONCALES)**.

## <span id="page-19-0"></span>Configurar megafonía

- 2.3 Haga clic en **<sup>+</sup> TRUNK (+ LÍNEA TRONCAL)**.
- 2.4 Asigne un nombre <sup>a</sup> la línea troncal SIP.
- 2.5 Introduzca el nombre de dominio o la dirección IP del PBX como dirección remota.
- 2.6 Introduzca el puerto SIP utilizado en el PBX como puerto remoto.
- 2.7 Seleccione un tipo de transporte en función de los requisitos de red.
- 2.8 Si PBX requiere identificación, introduzca las credenciales.

#### Nota

Si PBX no requiere identificación, vaya <sup>a</sup> **SIP settings (Ajustes de SIP)** <sup>&</sup>gt; **ADVANCED (AVANZADOS)** para desactivarla.

- 2.9 Si el servidor PBX requiere registro, seleccione **Use registration (Usar registro)** <sup>e</sup> introduzca los detalles.
- 2.10 Haga clic en **CREATE (CREAR)**.
- 3. Agregar una fuente de megafonía:
	- 3.1 Vaya <sup>a</sup> **Paging sources (Fuentes de megafonía)**.
	- 3.2 Haga clic en **<sup>+</sup> SOURCE (+ FUENTE)**.
	- 3.3 Asignar nombre <sup>a</sup> la fuente de megafonía.
	- 3.4 Introduzca un número de llamada que se corresponda con el patrón de ruta establecido en PBX.
	- 3.5 Seleccione un destino.
	- 3.6 Haga clic en **Save (Guardar)**.

## **Megafonía con flujo de RTP**

Para usar la megafonía desde un dispositivo de terceros que proporciona un flujo de RTP:

- 1. Vaya <sup>a</sup> **Paging sources (Fuentes de megafonía)** <sup>&</sup>gt; **RTP SOURCES (FUENTES DE RTP)**.
- 2. Haga clic en **<sup>+</sup> SOURCE (+ FUENTE)**.
- 3. Asigne un nombre <sup>a</sup> la fuente.
- 4. Introduzca un número de llamada.
- 5. Seleccione un destino.
- 6. Haga clic en **SAVE (GUARDAR)**.

#### **Establecer prioridad para la megafonía**

Si va <sup>a</sup> haber megafonía en varios destinos al mismo tiempo, se utilizará el que tenga la mayor prioridad.

Cambie el orden de prioridad de los destinos:

1. Vaya <sup>a</sup> **Scheduling & destinations (Programación y destinos)**.

## <span id="page-20-0"></span>Configurar megafonía

- 2. En **CONTENT PRIORITIES (PRIORIDADES DE CONTENIDO)**, haga clic en **Paging (Megafonía)**.
- 3. Arrastre y coloque los destinos para cambiar la prioridad.

## **Talkback en un dispositivo Axis**

Es posible llamar desde un dispositivo SIP <sup>a</sup> un dispositivo Axis, para que el audio se comunique en ambas direcciones.

Requisitos:

- Un dispositivo SIP configurado para el servidor SIP (consulte )
- Un dispositivo Axis que tiene micrófono y altavoz

Configurar un dispositivo de talkback:

- 1. Vaya <sup>a</sup> **Paging sources (Fuentes de megafonía)** <sup>&</sup>gt; **TALKBACK DEVICES (DISPOSITIVOS DE TALKBACK)**.
- 2. Haga clic en **<sup>+</sup> TALKBACK DEVICE (+ DISPOSITIVO DE TALKBACK)**.
- 3. Introduzca un nombre y un número de llamada SIP.
- 4. Para seleccionar el dispositivo de talkback, haga clic en **SELECT DEVICE (SELECCIONAR DISPOSITIVO)**.
- 5. En **Device source configuration (Configuración de fuente del dispositivo)**, seleccione un tipo de fuente, una ganancia de entrada y un perfil de audio.
- 6. Seleccione una prioridad.
- 7. Haga clic en **SAVE (GUARDAR)**.

Para iniciar el talkback, llame al número SIP del dispositivo de talkback desde el dispositivo SIP.

### <span id="page-21-0"></span>Establecer volúmenes

## Establecer volúmenes

## **Calibrar volúmenes principales**

El sistema dispone de un volumen maestro para cada tipo de contenido. De forma predeterminada, la música está establecida en un volumen inferior al de otros tipos de contenido para que su sonido sea más alto, ya que suelen ser más importantes.

Puede ajustar los volúmenes para altavoces individuales y grupos de altavoces ajustando el volumen para las zonas físicas.

#### **Ejemplo:**

```
En una escuela tiene una zona física llamada All classrooms (Todas las aulas). Dentro de esta zona física, tiene
las zonas físicas Aula 1, Aula 2 y Aula 3.
```
Si ajusta el volumen de All classrooms (Todas las aulas), esto afectará <sup>a</sup> todos los altavoces ubicados en todas las aulas.

Si ajusta el volumen para Aula 1, solo se verán afectados los altavoces de ese aula.

El volumen resultante para cada altavoz será la suma de lo siguiente:

- El volumen máximo del altavoz (diferente para cada producto)
- El volumen establecido para cada altavoz
- La suma de todos los volúmenes configurados para las zonas <sup>a</sup> las que pertenece el altavoz
- El volumen principal para el tipo de contenido

Si la suma final de todos los volúmenes supera el volumen máximo del altavoz, se utilizará el volumen máximo.

- 1. Vaya <sup>a</sup> **Volume calibration (Calibración del volumen)** <sup>&</sup>gt; **Master site calibration (Calibración de instalación principal)**.
- 2. Establezca el volumen principal para cada tipo de contenido.
- 3. Reproduzca un tipo de contenido y escuche el sonido. Ajuste el volumen <sup>a</sup> un nivel adecuado.
- 4. Haga clic en las zonas y calibre el volumen de cada zona.
	- Ajuste los volúmenes de las zonas físicas empezando por la parte superior de la jerarquía y, <sup>a</sup> continuación, más abajo en las subzonas.
- 5. Para ajustar el volumen de un altavoz individual:
	- 5.1 Vaya <sup>a</sup> la interfaz del dispositivo introduciendo la dirección IP del dispositivo en un navegador web.
	- 5.2 Vaya <sup>a</sup> **Audio** <sup>&</sup>gt; **Device settings (Ajustes del dispositivo)** <sup>y</sup> ajuste la ganancia.

#### **Crear controladores de volumen**

Un controlador de volumen compensa el volumen en relación con el volumen calibrado. Puede seleccionar qué tipos de contenido y qué partes de la instalación se verán afectadas por el controlador de volumen.

#### **Ejemplo:**

En una escuela, debe usarse en todas las salas el volumen de música calibrado, pero en el comedor debe ser posible ajustar manualmente el volumen de música de fondo para compensar el mayor nivel de ruido cuando aumenta el número de personas <sup>a</sup> la hora del almuerzo.

Para solucionarlo, puede crear un controlador de volumen denominado "Música en comedor" y asignarlo <sup>a</sup> la zona física "Cafeteria (Comedor)". Al ajustar el volumen de este controlador de volumen, solo se verá afectado el volumen de música del comedor.

### <span id="page-22-0"></span>Establecer volúmenes

Crear un controlador de volumen:

- 1. Vaya <sup>a</sup> **Volume controllers (Controladores de volumen)**.
- 2. Haga clic en **<sup>+</sup> CONTROLLER (+ CONTROLADOR)**.
- 3. Introduzca un nombre.
- 4. Seleccione <sup>a</sup> qué zonas y dispositivos debe afectar el controlador de volumen:
	- Para utilizar zonas físicas como objetivo, haga clic en **<sup>+</sup> ZONE (+ ZONA)**.
	- Para utilizar dispositivos individuales como objetivo, haga clic en **<sup>+</sup> DEVICE (+ DISPOSITIVO)**.
- 5. Seleccione los objetivos <sup>y</sup> haga clic en **SAVE (GUARDAR)**.
- 6. En **Content type (Tipo de contenido)**, seleccione los tipos de contenido que controlará el controlador de volumen.
- 7. En **Volume settings (Configuración de volumen)**, seleccione las limitaciones para saber cuánto se puede ajustar el volumen.
- 8. Haga clic en **SAVE (GUARDAR)**.

#### **Establecer niveles de volumen**

Para cambiar los volúmenes temporalmente, vaya <sup>a</sup> **Volumes (Volúmenes)**.

Si esta página está vacía, deberá crear uno <sup>o</sup> varios controladores de volumen. Para obtener más información, consulte .

Ajuste del volumen de un controlador de volumen:

- Haga clic en el icono de altavoz para silenciar <sup>o</sup> activar el sonido.
- •Ajuste el control deslizante para seleccionar un valor de desplazamiento en relación con el volumen calibrado.
- • $\overline{\psi}$  ( $\overline{\psi}$ ) detaindica a qué tipos de contenido afecta este controlador de volumen.
- •Haga clic en para restablecer los valores predeterminados o para mostrar información más detallada sobre el controlador de volumen.

### **Control de audio con AXIS C8310 Volume Controller**

Los botones numerados de AXIS C8310 Volume Controller se utilizan para seleccionar la fuente de música. La fuente de música seleccionada se reproducirá en todas las zonas seleccionadas. Los botones de silenciar y volumen solo afectan <sup>a</sup> la zona física <sup>a</sup> la que se ha asignado AXIS C8310 Volume Controller.

Antes de empezar:

- Asegúrese de que AXIS Audio Manager Pro tiene la versión 4.4.
- Conecte AXIS C8310 Volume Controller al puerto de E/S de cualquier dispositivo perteneciente <sup>a</sup> su instalación.
	- El dispositivo host debe tener el firmware 11.6 <sup>o</sup> posterior.
	- - Es posible que necesite hasta un minuto antes de que AXIS C8310 Volume Controller sea detectado por AXIS Audio Manager Pro.
- 1. Crear un controlador de volumen:
	- 1.1 Vaya <sup>a</sup> **Volume controllers (Controladores de volumen)**.

### Establecer volúmenes

- 1.2 Haga clic en **<sup>+</sup> CONTROLLER (+ CONTROLADOR)**.
- 1.3 Introduzca un nombre.
- 1.4 Seleccione <sup>a</sup> qué zonas y dispositivos debe afectar el controlador de volumen:
- Para utilizar zonas físicas como objetivo, haga clic en **<sup>+</sup> ZONE (+ ZONA)**.
- Para utilizar dispositivos individuales como objetivo, haga clic en **<sup>+</sup> DEVICE (+ DISPOSITIVO)**.
- 1.3 Seleccione los objetivos <sup>y</sup> haga clic en **SAVE (GUARDAR)**.
- 1.4 En **Content type (Tipo de contenido)**, seleccione los tipos de contenido que controlará el controlador de volumen.
- 1.5 En **Volume settings (Configuración de volumen)**, seleccione las limitaciones para saber cuánto puede ajustar el volumen AXIS C8310 Volume Controller.
- 1.6 Haga clic en **SAVE (GUARDAR)**.
- 2. Asigne su AXIS C8310 Volume Controller <sup>a</sup> un controlador de volumen y <sup>a</sup> un destino:
	- 2.1 Vaya <sup>a</sup> **Accessories (Accesorios)**.
	- 2.2 En **VOLUME CONTROLLER (CONTROLADOR DE VOLUMEN)**, haga clic en **ASSIGN (ASIGNAR)** para su controlador AXIS C8310 Volume Controller.
	- 2.3 Haga clic en **ASSIGN (ASIGNAR)** para un objetivo.
	- 2.4 En **DESTINATION (DESTINO)**, haga clic en **ASSIGN (ASIGNAR)** para su AXIS C8310 Volume Controller.
	- 2.5 Haga clic en **ASSIGN (ASIGNAR)** para un objetivo.
- 3. Crear un evento de música:
	- 3.1 Vaya <sup>a</sup> **Scheduling & destinations (Programación y destinos)**.
	- 3.2 Haga clic en **CALENDAR (CALENDARIO)**.
	- 3.3 Haga clic en **<sup>+</sup> EVENT (+ EVENTO)**.
	- 3.4 En **Sources (Fuentes)**, seleccione **Music (Música)**.
	- 3.5 Haga clic en **<sup>+</sup> SOURCE (+ FUENTE)**.
	- 3.6 Seleccione la fuente que desea agregar.

#### Nota

Las tres primeras fuentes del evento que se está reproduciendo actualmente en el destino asignado se corresponderán con los botones 1, 2 y 3 de AXIS C8310 Volume Controller.

- 3.7 En **Start of event (Inicio del evento)**, seleccione cómo desea que se inicie la música:
- **Start music automatically (Iniciar la música automáticamente)**: La música empezará <sup>a</sup> reproducirse automáticamente al inicio del intervalo de tiempo programado.
- **Start music manually (Iniciar música manualmente)**: En este caso, la hora programada funciona como un intervalo en el que se permite la reproducción. La música no se reproducirá hasta que la inicie de forma activa, ya sea presionando un botón de número en AXIS C8310 <sup>o</sup> iniciando la música desde el panel.
- 3.3 Para el resto, consulte el capítulo .
- 3.4 Haga clic en **SAVE (GUARDAR)**.

<span id="page-24-0"></span>Supervisión de la instalación

## Supervisión de la instalación

Para supervisar el estado de su instalación, vaya <sup>a</sup> **DASHBOARD (PANEL)**.

En **Health monitoring (Supervisión del estado)** puede ver cuántos dispositivos están en línea <sup>y</sup> si alguno de ellos ha dejado de funcionar. Haga clic en un dispositivo para investigar.

En **Agenda (Programa)** podrá ver qué se está reproduciendo actualmente <sup>y</sup> encontrar eventos anteriores <sup>y</sup> futuros. Cuando se esté reproduciendo un evento, puede iniciar <sup>o</sup> detener el evento en **STATUS (ESTADO)**. Si el evento contiene varias fuentes, puede cambiar de fuente en **ACTIONS (ACCIONES)**.

## <span id="page-25-0"></span>Gestionar su base de datos

## Gestionar su base de datos

Si desea volver <sup>a</sup> instalar <sup>o</sup> transferir el sistema, puede hacer una copia de seguridad y restaurar la base de datos. La copia de seguridad incluirá todas las configuraciones, pero no los archivos.

• En la bandeja del sistema de Windows, haga clic en <sup>&</sup>gt; <sup>&</sup>gt; **Base de datos de copia de seguridad** <sup>o</sup> **Restaurar base de datos**.

También puede borrar la base de datos. Todas las configuraciones se eliminarán, pero los archivos permanecerán.

• En la bandeja del sistema de Windows, haga clic en <sup>&</sup>gt; <sup>&</sup>gt; **Limpiar y reinicializar la base de datos**.

### <span id="page-26-0"></span>Migrar a la versión 4

### Migrar a la versión 4

Si ya utiliza AXIS Audio Manager Pro 3, puede migrar partes del sistema <sup>a</sup> AXIS Audio Manager Pro 4.

#### Nota

Primero debe actualizar las versiones anteriores <sup>a</sup> la versión 3.3, que es <sup>a</sup> la que puede exportar el sistema. A continuación, debe instalar la versión 4.0, que es la única versión en la que puede importar el sistema. Desde la versión 4.0 se puede actualizar <sup>a</sup> cualquier versión posterior.

#### Nota

Actualice el firmware de sus dispositivos *después* de completarse la migración.

Recomendamos instalar primero AXIS Audio Manager Pro <sup>4</sup> en un servidor independiente para probarlo y conocer la nueva interfaz antes de realizar la migración. Puede utilizar la versión de demostración durante 30 días.

#### Nota

La migración solo incluirá la estructura de la zona, los dispositivos y las fuentes. Debe reconstruir todas las demás configuraciones manualmente. La migración guardará las listas de reproducción y programaciones como archivos de texto para facilitar la reconstrucción. Debe tener en cuenta otros ajustes antes de la migración.

A continuación se muestra información general del proceso de migración. Para obtener más información, descargue la guía de migración en la **documentación** de la página de asistencia técnica del producto:

• *[axis.com/products/axis-audio-manager-pro/support](https://www.axis.com/products/axis-audio-manager-pro/support)*

#### **Realice una copia de seguridad de la base de datos:**

Antes de empezar, le recomendamos que cree una copia de seguridad de la base de datos para no perder ningún dato en caso de que algo salga mal al actualizar el sistema. Los archivos de base de datos se pueden guardar para que pueda restaurar el sistema en otro sistema AXIS Audio Manager Pro 3.x.

- 1. En la bandeja del sistema de Windows, haga clic en <sup>&</sup>gt; <sup>&</sup>gt; **Stop AXIS Audio Manager Pro (Detener AXIS Audio Manager Pro)**.
- 2. Vaya <sup>a</sup> la carpeta C:\ProgramData\AXIS Communications\AXIS Audio Manager Pro\Manager en el ordenador.
- 3. Copie el archivo de base de datos Manager.db en una carpeta de copia de seguridad.
- 4. Si necesita restaurar la base de datos en algún momento <sup>a</sup> otro sistema:
	- 4.1 En la bandeja del sistema de Windows, haga clic en <sup>&</sup>gt; <sup>&</sup>gt; **Stop AXIS Audio Manager Pro (Detener AXIS Audio Manager Pro)**.
	- 4.2 Coloque los archivos de copia de seguridad en la carpeta C: \ProgramData \AXIS Communications\AXIS Audio Manager Pro\Manager.
	- 4.3 Inicie de nuevo el servicio e inicie sesión con las credenciales del administrador.

#### **Migrar <sup>a</sup> AXIS Audio Manager Pro 4:**

1. Primero debe actualizar la versión actual de AXIS Audio Manager Pro <sup>a</sup> la versión 3.3.3 que contiene la función de exportación.

Para actualizar <sup>a</sup> AXIS Audio Manager Pro 3.3.3:

- 1.1 Vaya <sup>a</sup> *[axis.com/products/axis-audio-manager-pro](https://www.axis.com/products/axis-audio-manager-pro)* <sup>y</sup> descargue el archivo de actualización.
- 1.2 Ejecute el archivo de actualización y acepte todas las opciones seleccionadas previamente en el asistente.
- 2. Exporte la instalación:

## Migrar a la versión 4

- 2.1 Abra AXIS Audio Manager Pro 3.3.3.
- 2.2 Vaya <sup>a</sup> **Administrator (Administrador)** <sup>&</sup>gt; **Export database (Exportar base de datos)** <sup>y</sup> haga clic en **Export (Exportar)**.
- 2.3 Seleccione una carpeta para la exportación <sup>y</sup> haga clic en **OK (Aceptar)**.

Cuando se ha completado la exportación, un cuadro de diálogo muestra lo que se exportó y si hubo algún problema.

- 2.4 Algunos ajustes no se exportan. Anote lo siguiente:
- Todas las configuraciones en **Fuentes de audio**.
- Todas las configuraciones en **Usuarios**.
- Todas las configuraciones en **Administrator (Administrador)** <sup>&</sup>gt; **Network settings (Ajustes de red)**.
- Todas las configuraciones de 2N SIP Mic.
- Todos los archivos de audio.
- AXIS Audio Manager Pro <sup>4</sup> solo admite una estructura de zona con hasta 10 niveles de profundidad. Todos los dispositivos situados en niveles de zona más profundos se colocarán en una carpeta independiente.
- 3. Desinstale AXIS Audio Manager Pro 3.3.3.
- 4. Instale AXIS Audio Manager Pro 4.

Consulte .

5. Prepare los dispositivos para AXIS Audio Manager Pro 4.

Consulte .

- 6. Importe la instalación <sup>a</sup> AXIS Audio Manager Pro 4:
	- 6.1 En la bandeja del sistema de Windows, haga clic en <sup>&</sup>gt; <sup>&</sup>gt; **Start AXIS Audio Manager Pro (Iniciar AXIS Audio Manager Pro)**.
	- 6.2 En la bandeja del sistema de Windows, haga clic en <sup>&</sup>gt; <sup>&</sup>gt; **Import old database (Importar base de datos antigua)**.
	- 6.3 Haga clic en **Yes (Sí)**.
	- 6.4 Desplácese hasta la carpeta de exportación y seleccione el archivo Export.txt.
- 7. En la bandeja del sistema de Windows, haga clic en <sup>&</sup>gt; <sup>&</sup>gt; **Open AXIS Audio Manager Pro Client (Abrir AXIS Audio Manager Pro Client)**.
- 8. Vuelva <sup>a</sup> crear las configuraciones que no se exportaron.
	- **Listas de reproducción**: consulte el archivo Playlists.txt en la carpeta de exportación.

Para crear una lista de reproducción, vaya <sup>a</sup> una aplicación en **APPS <sup>&</sup>gt; Content & sources (APPS <sup>&</sup>gt; Contenido y fuentes)**.

Consulte .

Consulte .

**Programaciones** : consulte el archivo Schedules.txt en la carpeta de exportación.

Para crear una programación, vaya <sup>a</sup> una aplicación en **APPS <sup>&</sup>gt; Scheduling & destinations (APPS <sup>&</sup>gt; Programación y destinos)**.

Consulte .

## Migrar a la versión 4

Consulte .

- **Ajustes de red**: consulte
- **Dispositivos SIP**: consulte

#### Nota

Lo que antes se denominaba "sesiones" en AXIS Audio Manager Pro 3 se ha sustituido por un concepto distinto denominado destinos. Esta información se encuentra en **Scheduling & destinations (Programación y destinos)** en el cliente de AXIS Audio Manager Pro 4.

<span id="page-29-0"></span>API

## API

Para obtener información acerca de la API, consulte *AXIS Audio [Manager](https://www.axis.com/vapix-library/subjects/t10100065/section/t10193272/display) Pro API*.

## <span id="page-30-0"></span>¿Necesita más ayuda?

# ¿Necesita más ayuda?

Póngase en contacto con el servicio de soporte en *[axis.com/support](https://www.axis.com/support)*.

Para que al servicio de soporte de Axis le resulte más fácil diagnosticar el problema, puede descargar un paquete de diagnóstico:

• En la bandeja del sistema de Windows, haga clic en <sup>&</sup>gt; <sup>&</sup>gt; **Download diagnostic package (Descargar paquete de diagnóstico)**.